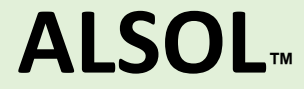

# **アルコール測定管理サービス 操作ガイド (簡易版\_Ver1.0)**

2022年9月

#### 管理者

- ▶ 1\_無料トライアルアカウントの作成 \_メールアドレス本人確認
- ➢ 1\_無料トライアルアカウントの作成\_会社基本情報のご記入
- ➢ 1\_無料トライアルと有料プランの費用
- ▶ 2 部署管理 部署登録
- ▶ 3 安全運転管理者の登録
- ➢ 4\_運転者管理 運転者登録

#### 運転者

- **▷ 5 ALSOL APPのインストールからログイン**
- **▷ 6 デバイス接続**
- ▶ 7\_アルコールチェック(飲酒有無の測定)
- ▶ 8\_測定結果を管理者へ報告(データアップロード)

### 管理者

▶ 9 運転者の測定結果承認/却下(個別/一括)

### 管理者 1無料トライアルアカウントの作成 メールアドレス本人確認

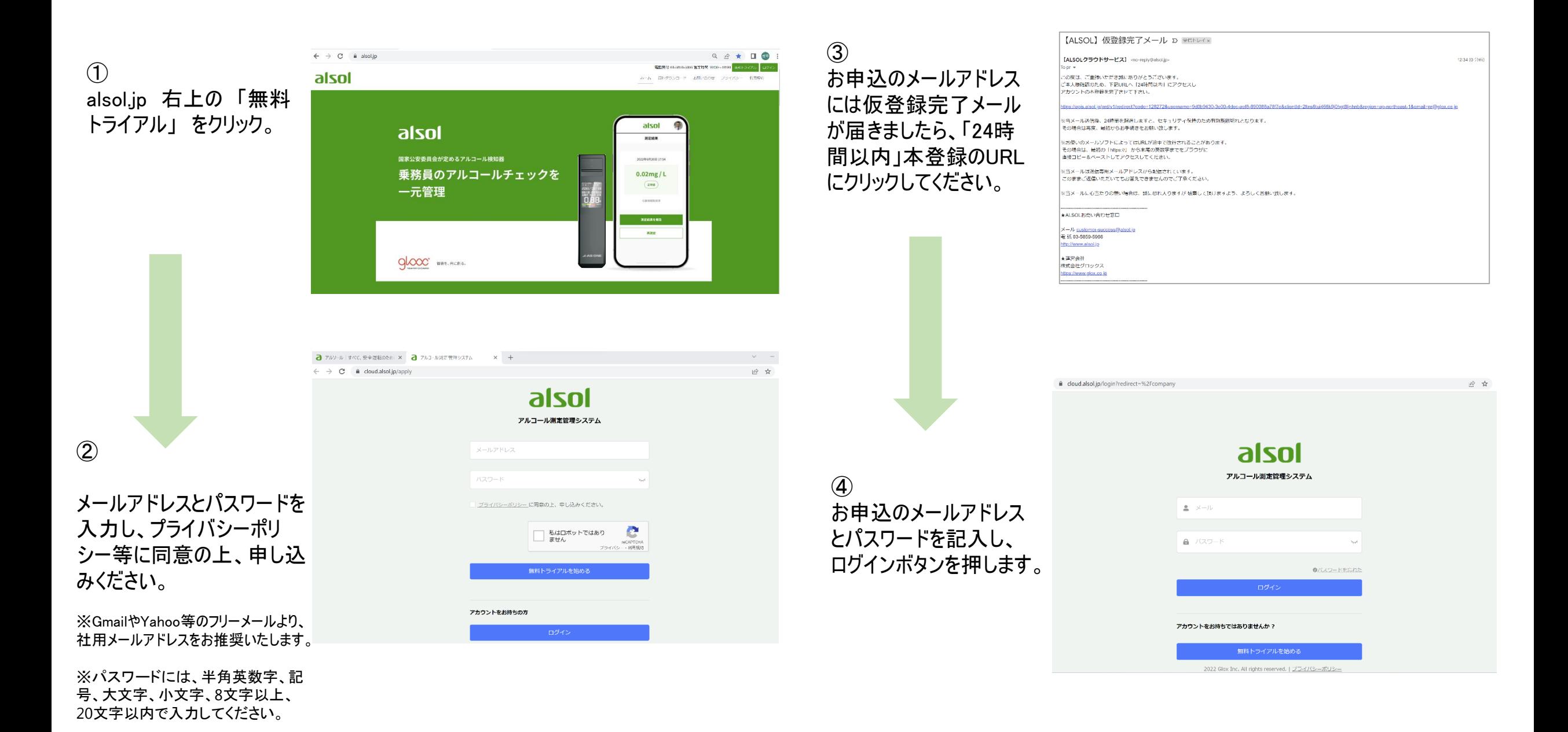

### 管理者 1 無料トライアルアカウントの作成 会社基本情報のご記入

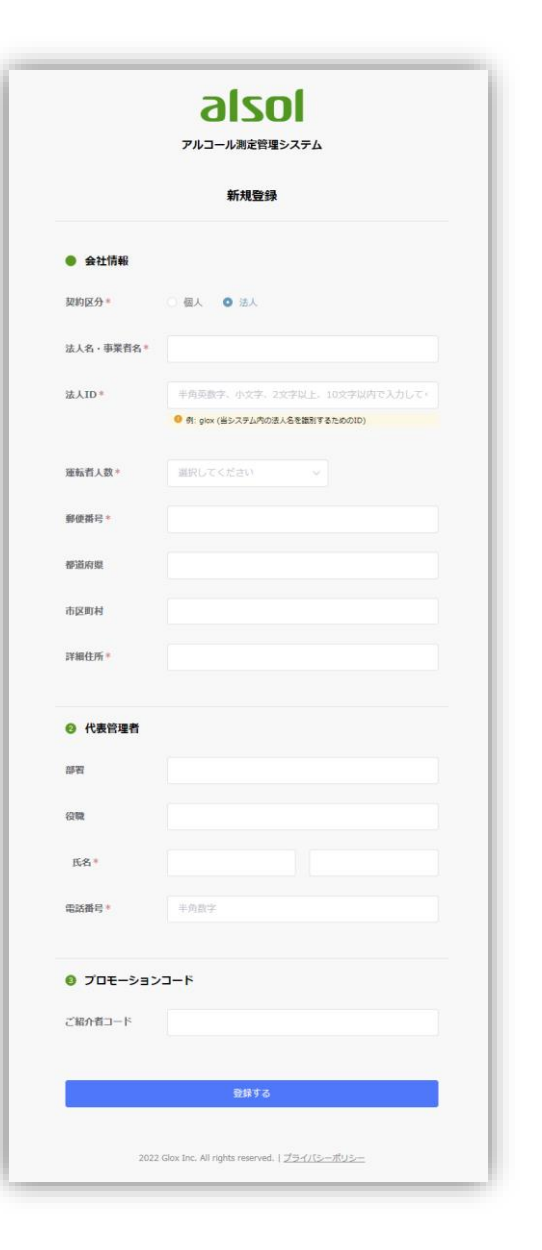

#### ❶ 会社情報

- 契約区分(個人か法人か、選びください)
- 法人名・事業者名(御社名をご記入ください。)
- ⚫ 法人ID(半角英数字、小文字、2~10文字ご記入ください。)

※ALSOLシステム内の法人名を識別するための大切なIDであり、原則変更不可のため、正しくご記入ください。 ※国税庁の法人番号ではないことをご留意ください。 ※会社のサブドメインとして、今後は使えます。(例、法人ID:GLOX001 → glox001.alsol.jp)

#### ● 運転者数

※御社の運転者数を把握するためのアンケートであり、だいたいの運転者数を選択してください。

⤵

**❷ 代理管理者(御社内で安全運転管理の責任者かALSOLシステ** ムの利用をお申し込みされる方)

⤵ ❸ プロモーションコード

※ ALSOLシステム販売代理店から頂いた「紹介者コード」を正しくご記入ください。 ※ ALSOLシステムを正式に利用契約開始後、プロモーションコードの追加記入は原則不可です。

上記の必須内容(赤印)を入力完了後、「登録する」ボタンを押す。

### 管理者 1 無料トライアルと有料プランの費用

#### ❶ 無料トライアル

- 無料トライアル期間は1ヶ月になります。
- 無料トライアル終了の約1週間前に正式登録のお知らせが管理者宛にメールで届きます。
- お手続きをしない場合は利用終了となり、無料トライアル終了後ログイン出来なくなります。 登録すれば継続利用可能です(有料プランの開始)。
- ❷ 有料プランの費用
- 運転者ID1件につき月額300円※
- プロモーションコードのご入力をした場合は運転者ID1件につき年額3,000円※コースも選べます。 アルコールチェッカーAS220のプロモーションコードは製品に同梱された取扱説明書の8ページ目に 記載しています。

※2022年9月時点の価格です。

本システムの利用申し込み及び費用のお支払いは利用申し込み企業様から㈱グロックス (アルコール測定管理サービス及び専用アプリケーション「ALSOL」運営企業)へ直接になります

### 管理者 2\_部署管理 部署の登録

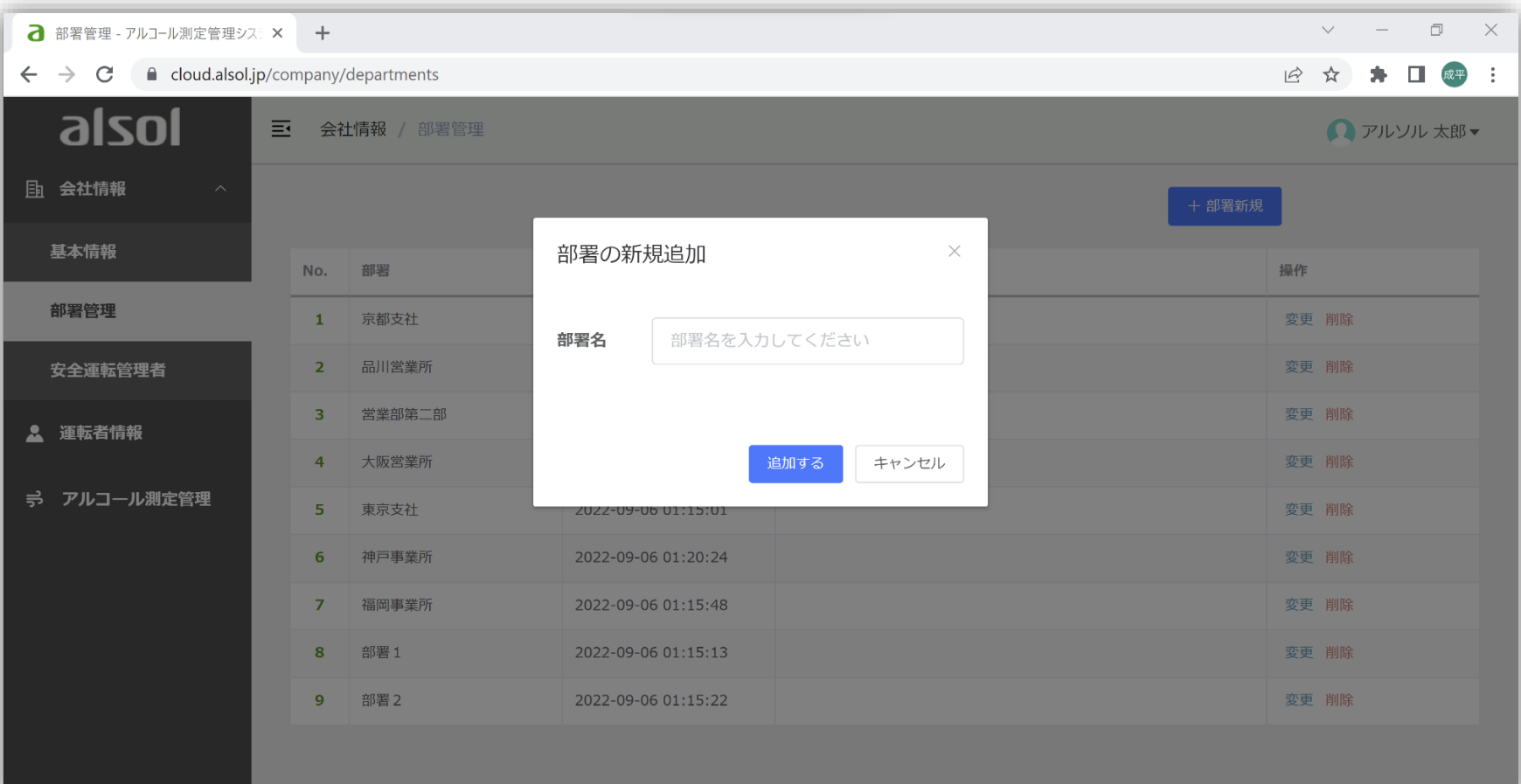

ALSOL.JP にログインしましたら、

❶ 左欄の「部署管理」をクリック

⤵

❷出てきた画面の「+部署新規」を クリック

 $\mathcal{L}$ 

**❸ 「部署の新規追加」画面で、御** 社のご事情に応じて、部署名(例、 xx支社、xx営業所、xx事業部、等) を記入、追加する

※ 部署を追加した後、変更・削除したい場合は、操作 の「変更」・「削除」をクリック。

### 管理者 3\_安全運転管理者の登録

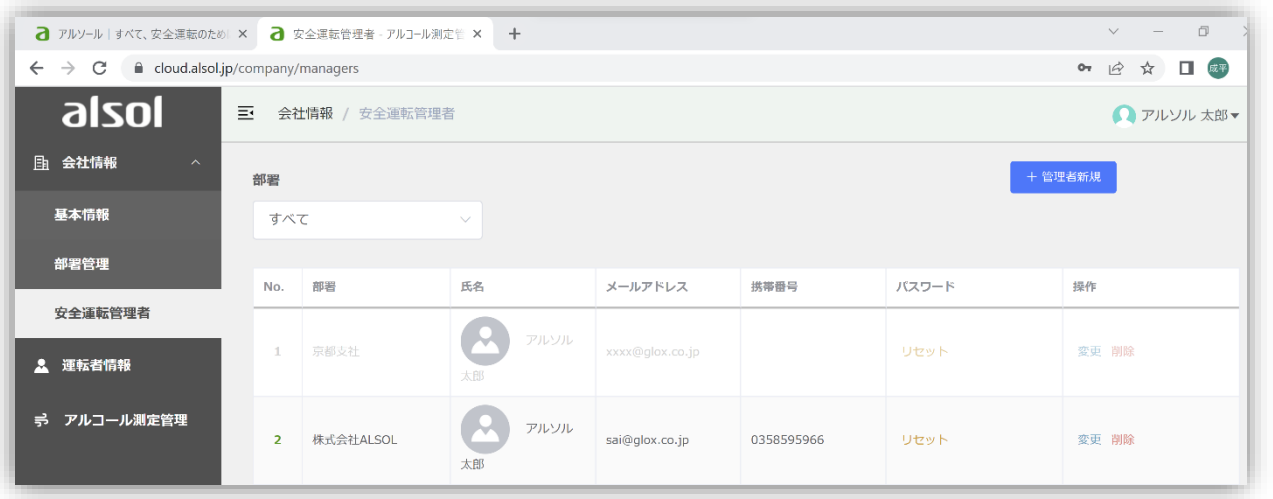

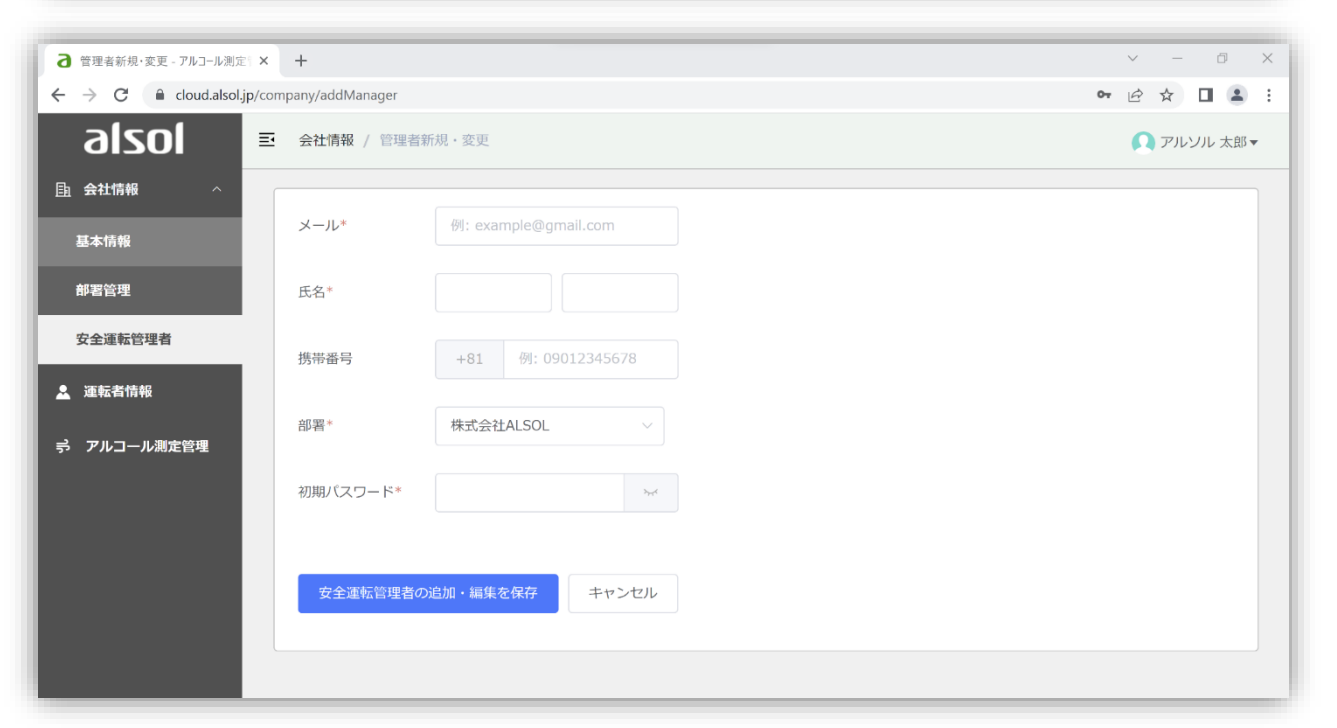

ALSOL.JP にログインしたら、

### ❶左欄の 「安全運転管理者」をクリック

⤵

❷ 出てきた画面の「管理者新規」をク リック

⤵ ❸ 「管理者新規」画面で、安全運転者を 追加登録する。

※安全運転管理のメールアドレスや氏名、携帯番号(もしあれば)、部署、 初期パスワードを正しく設定・選択ください。 ※ 安全運転管理者のメールアドレス、携帯番号は、ログイン時は大切な 情報であり、複数の場合は1メールアドレス等のような重複登録は不可。 ※ 1部署を3名までの安全運転管理者を追加可能。

### 管理者 4 運転者情報の登録

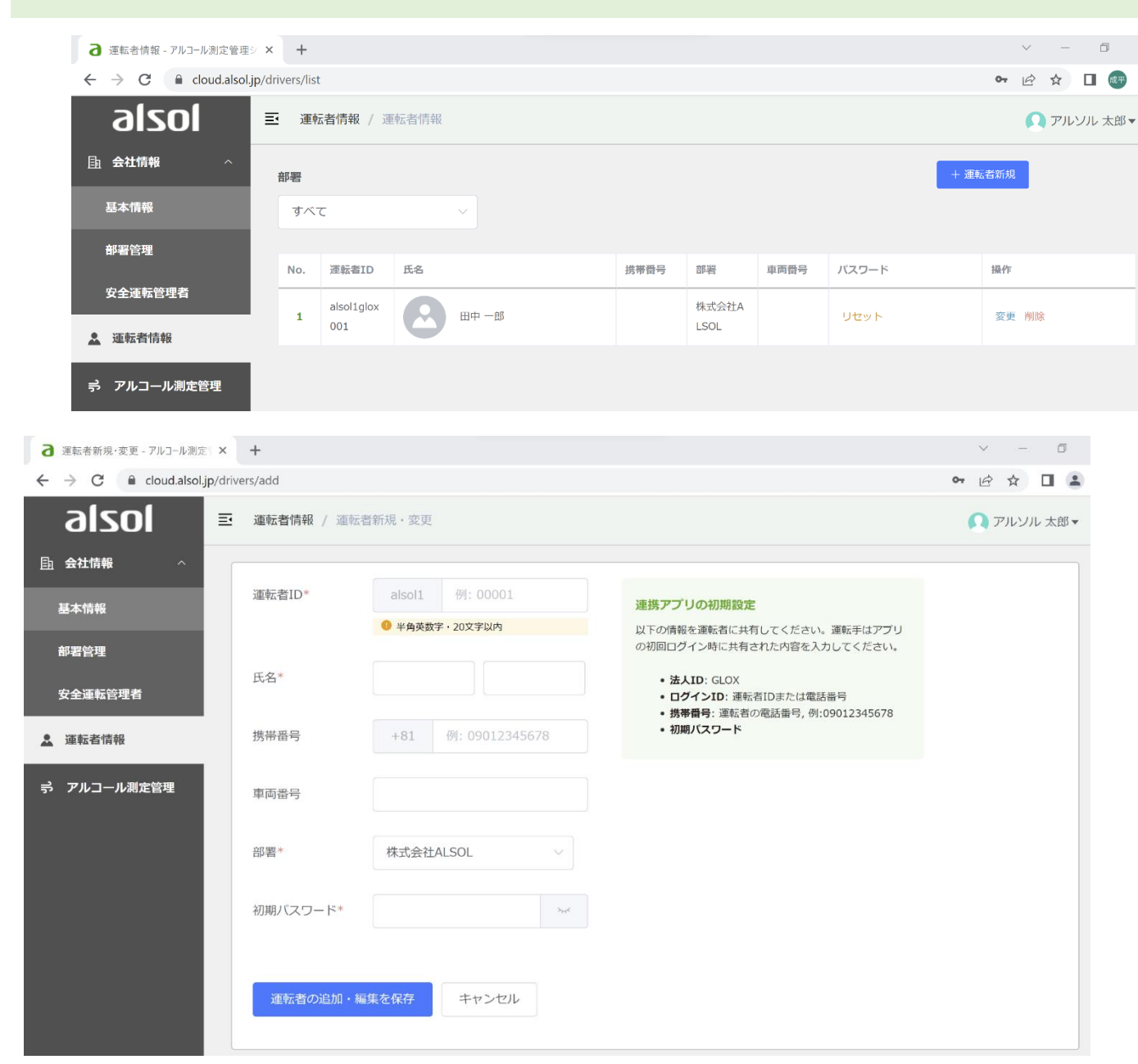

ALSOL.JP にログインしましたら、

●左欄の「運転者情報」をクリック

● 「+運転者新規」ボタンを押す

#### ⤵

 $\mathcal{L}$ 

❸ 「運転者新規・変更」画面で、運転者(※人数 制限なし)を追加登録する

- ⚫ 運転者ID(半角英数字・20文字以内。英文字+数字 の組み合せを推奨 します。)
- 氏名(運転者の氏名をただしくご記入ください)
- 携帯番号(もしあれば、携帯番号頭の0も漏れないように11桁で正しくご記入く ださい)
- ⚫ 車両番号(もしわかれば、ご記入ください。修正可能。)
- 部署(所属部署を選択ください。)
- ⚫ 初期パスワード(※運転者はAPPログイン時に新しいパスワードへ変更が必須)

 $\mathcal{L}$ 

❹ 運転者に登録した「法人ID、運転者ID、初期パ スワード」(※運転者がAPPログイン時に必要なため) を運転者に共有する。

### 運転者 5 ALSOL APPのインストールからログイン

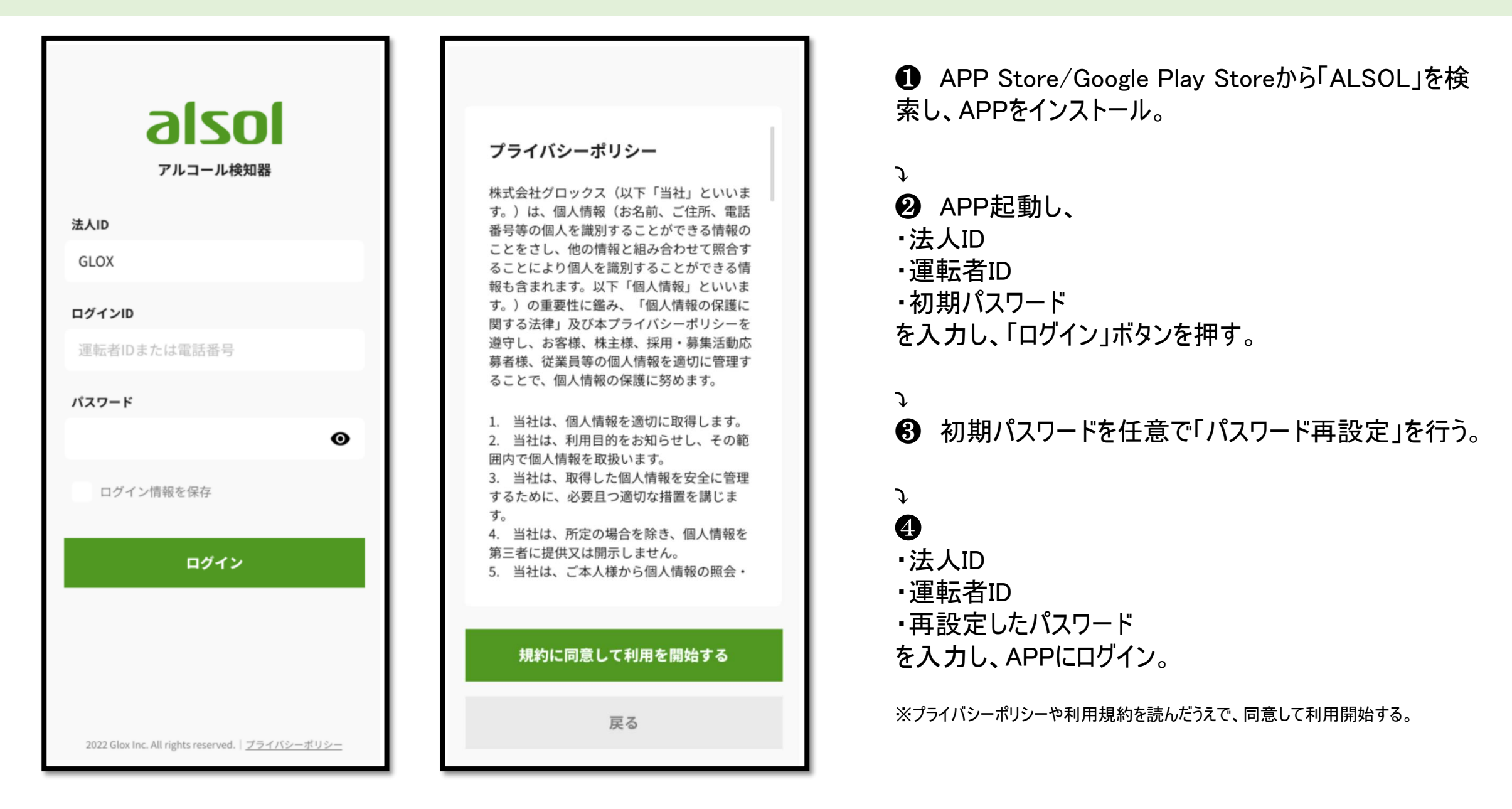

運転者 6 デバイス接続

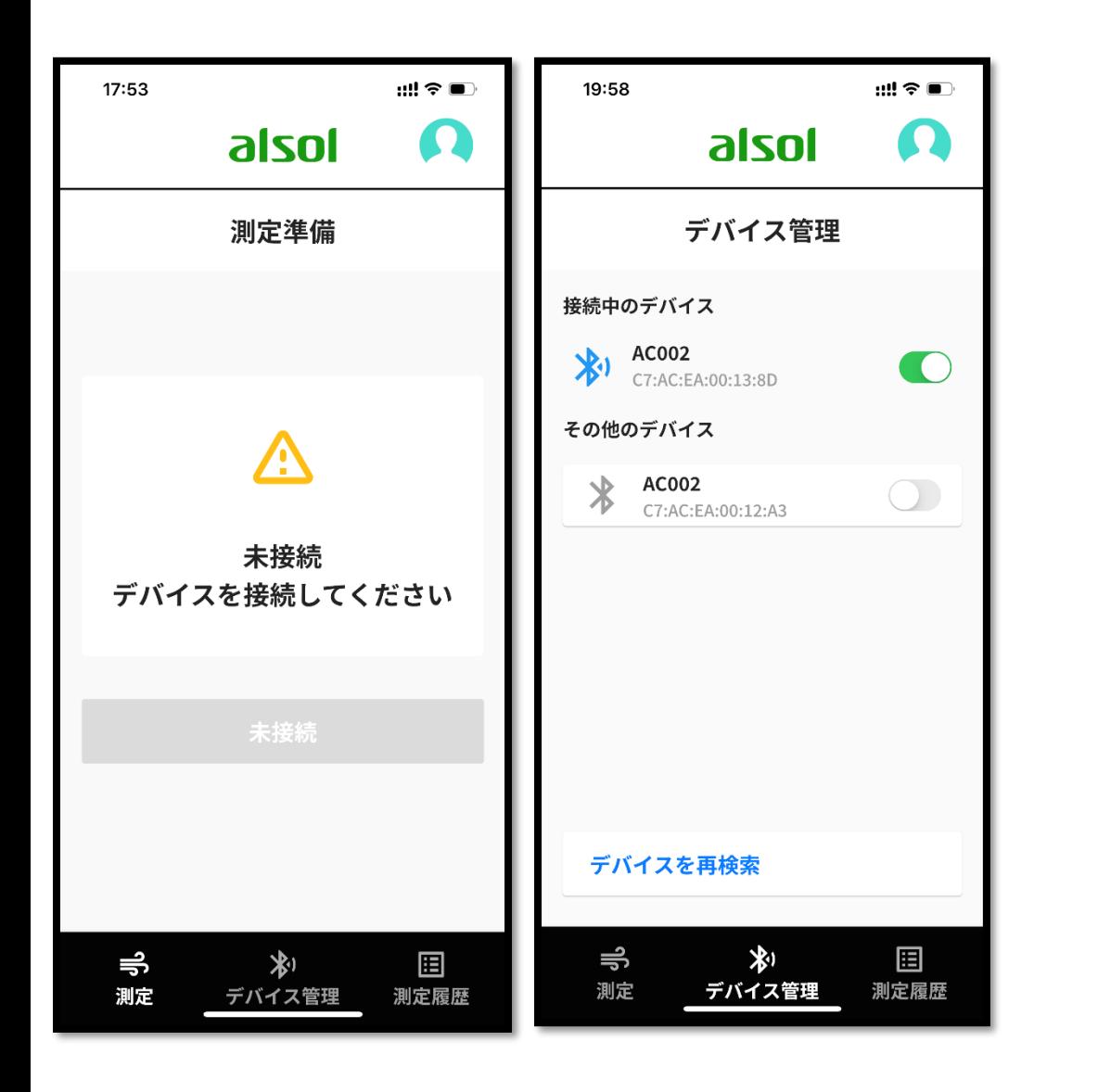

#### APPにログインしましたら、

 $m \nabla m$ 

接线士

C7:AC:EA:00:13:8D

11回/2000回

2023年09月01日

alsol

AC002

20:09

 $\times$ 

情報 ステイタス

アドレス

使用回数

债用期限

保存した測定データを同期

接続を解除

❶ 「未接続 デバイスを接続してください」という画 面が表示されましたら、端末(検知器)の電源ボタ ンを押す。

#### ⤵ ❷ 端末(検知器)の電源がオンになったら、「デバ イス管理」の画面から、デバイスを接続する。

※ デバイスが出ない場合は、「デバイスを再検索」を押します。※自動で表示さ れない場合のみ。

※ 再検索しても表示しない場合、端末の電源オンの状態かどうか、またはAPPと の距離が3メートル以内であるかどうか、ご確認ください。

※ 以上を試しても表示されない場合は、端末を再起動した上でもう一回ご確認 ください。または、運営会社にご連絡ください。

※ 端末の情報(ステイタス、Bluetoothアドレス、使用回数、使用期限(※ 管理者が設定される場合表示されます))を確認したい場合、接続中のデバ イスをクリックしてください。

※接続中のデバイスの保存した測定データをAPPに同期したい、もしくはAPP から接続を解除したいという場合は、それぞれのボタンをクリックしてください。

※ 接続中のデバイスを1回使って、測定結果をALSOLシステム(管理者向 け)にアップロードできましたら、次回接続される場合は、接続中のデバイスの 下にはBluetoothアドレスではなく、「Bluetoothアドレス+運転者苗字(姓)+ 運転者ID」という形(※変更可能)で表示されます。

### 運転者 7アルコールチェック(飲酒有無の測定)

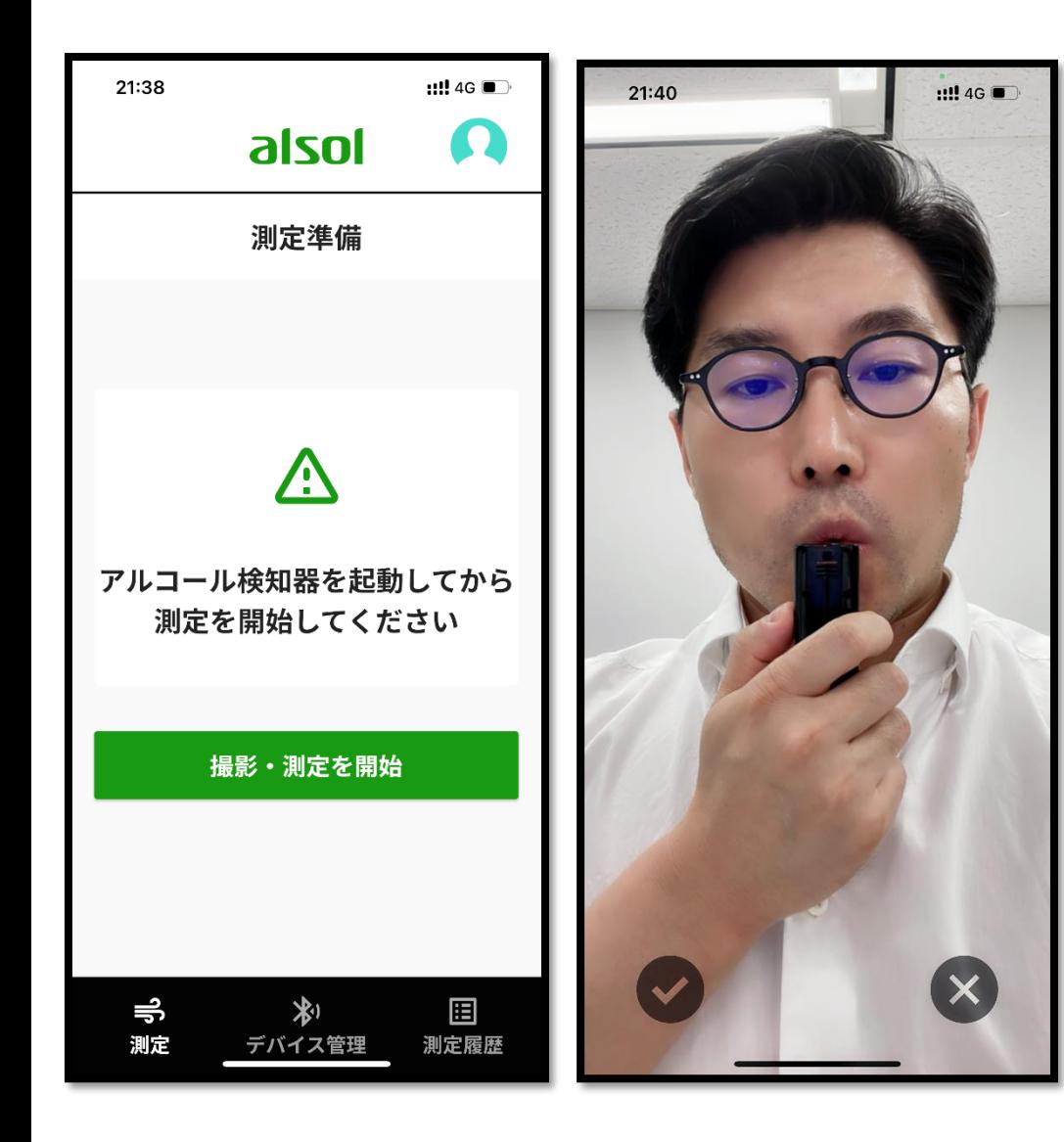

デバイスを接続しましたら、

❶ デバイス起動後、ディスプレイには、起動中「10、9、8、 7…1」という10秒の画面が表示され、「8」が表示された後、APP 下側の「測定」ボタンを押す。

※ アルコール検知器を起動してからとなります。

※ アルコール検知器を起動せず、もしくは接続できてない場合、「未接続デバイスを接続してください」 という画面が表示されます。そういう場合は、アルコール検知器を起動して、APPと接続してください。 ※検知器起動中「10、9、8、7…1」という10秒の画面が表示されるとき、「8」が表示される前、APPの 「測定」を押しますと、フリーズ現象が起こる可能性あります。その際、電池を入れ直した上で、継続的に ご使用ください。

⤵ ❷ APP画面の「撮影・測定を開始」ボタンを押します。

※出てきた撮影画面に合わせて、きちんとご本人の顔を全体撮影できるようにしてください。

⤵

❸ デバイス(検知器)の表示ディスプレイには、「吹き込む」画 面になりましたら、速やかにデバイスを持ちながら吹き込んで、撮 影してください。

※ご本人の顔、および吹き込む時の様子を撮影でき、デバイス上は結果表示されましたら、「✔」ボタン を押す。

### 運転者 8\_測定結果を管理者へ報告(データアップロード)

621

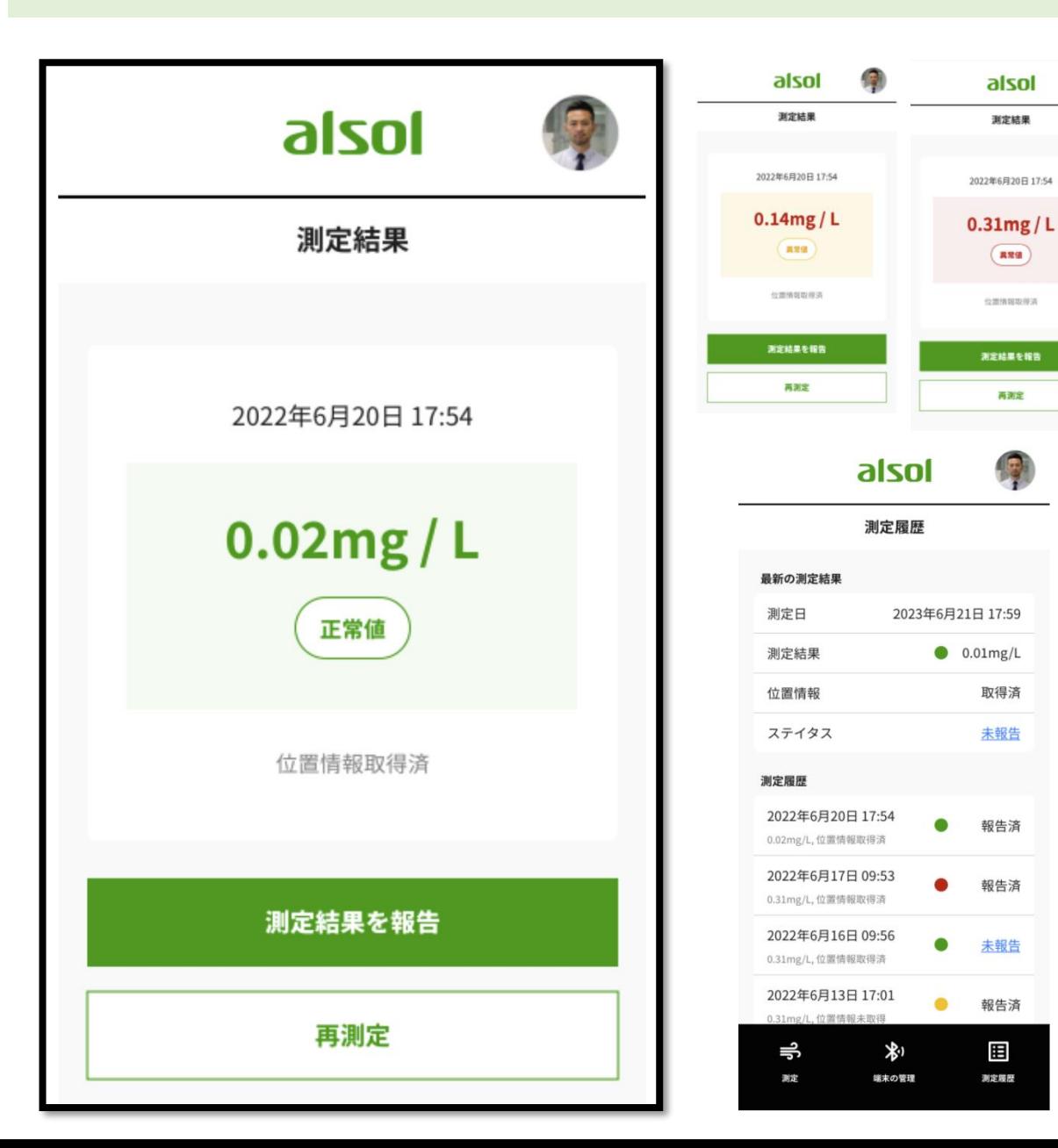

#### アルコールチェック/撮影した写真確認完了後、

#### APP上は「測定結果」画面が表示され、安全運転 管理に「測定結果を報告」のボタンを押す。

※異常値の場合、黄色と赤色で測定結果が表示されます。

※測定履歴や結果報告漏れがあったかどうか、ご確認したい場合は、APP下側 の「測定履歴」ボタンをクリックしてください。

※測定履歴のなか、「未報告」表示がある場合、ご自分の測定履歴かどうか、 または報告する必要あるかどうか、安全運転管理者に確認した上で、行ってくだ さい。

### 管理者 9 運転者の測定結果を承認/却下(個別/一括)

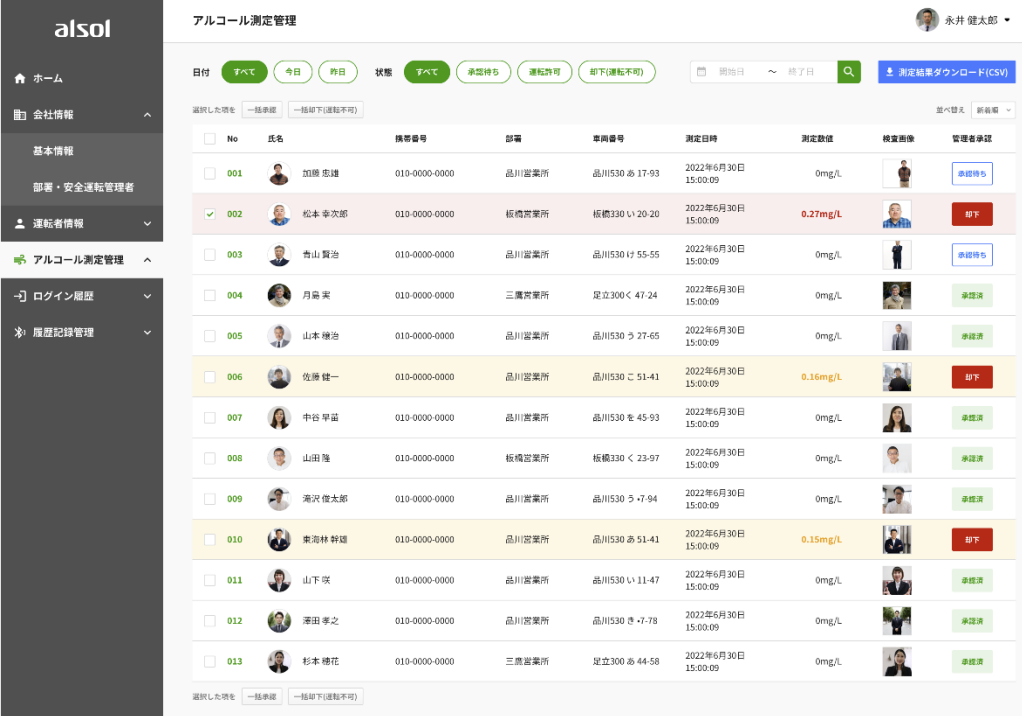

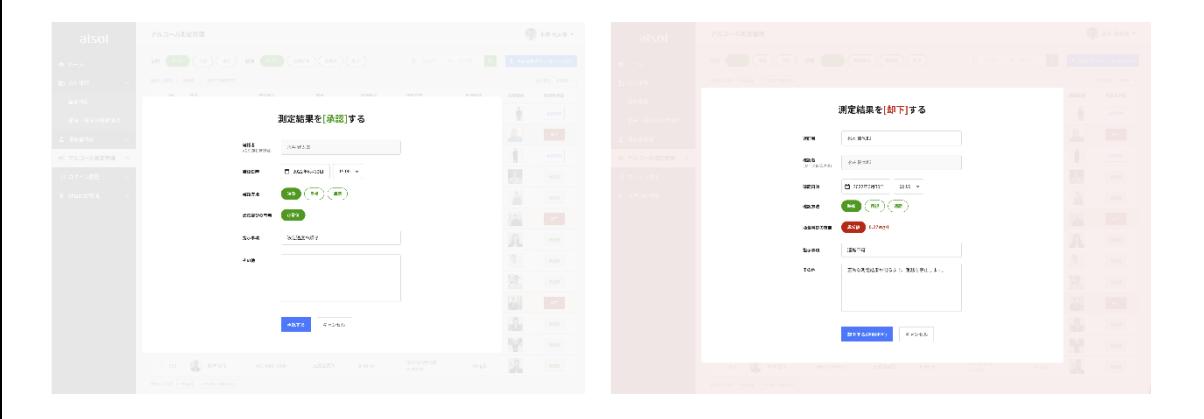

❶ 左欄の 「アルコール測定管理」ボタンを押しましたら、運転者APPから アップロードされてきた測定結果が表示されます。

※異常値の場合は、黄色/赤色で表示されます。

⤵

⤵

❷ その測定結果に対して、検査写真は運転者登録(プロフィール)写真と 一致しているかどうか等を確認するほか、映像/目視/ビデオ通話等の方 法で、運転者の顔や様子を確認する。 その上で、運転の可否(「承認」/「却下」)を行ってください。

※映像/目視/ビデオ通話等の方法で、運転者の顔や様子を確認することは、道路交通法の改定による安全運転管 理の義務化の一環として要求されています。

❸ 「承認待ち」(もしくは「却下」)ボタンをクリックし、確認日時、確認方法、 指示事項(※もしあれば)、その他(※もしあれば)を選択/設定した上で、 「承認する」(「却下する(運転不可)」)ボタンを押します。

※ 指示事項、その他 は任意事項であり、記入必須ではありません。

※ 「一括承認」する場合、「承認待ち」の対象項目をチェックボックスをONにし、「一括承認」ボタンを押下したら、一 括承認画面が表示されます。「個別承認」と同じく、確認日時、確認方法、指示事項(※もしあれば)、その他(※も しあれば)を選択/設定した上で、「一括承認する」ボタンを押下します。

※ 「一括却下」する場合、「却下」の対象項目をチェックボックスをONにし、「一括却下」ボタンを押下したら、一括 却下画面が表示されます。「個別却下」と同じく、確認日時、確認方法、指示事項(※もしあれば)、その他(※もし あれば)を選択/設定した上で、「一括却下する(運転不可)」ボタンを押下します。

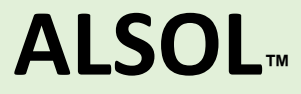

## **アルコール測定管理サービス及び専用アプリケーション「ALSOL」に関する ご質問は当該システム運営元の㈱グロックスまでお問い合わせをお願いします**

**株式会社グロックス 本社・お客様サービス相談室**

TEL: 03-5859-5966

**https://www.glox.co.jp**